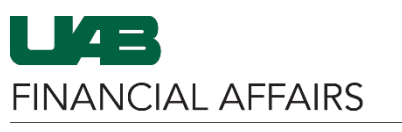

### **Payment Requests: Entering Wire Payment Information**

Wire Payment Information is entered on the **Electronic Payment Request (Non-Payroll)** form section of an Oracle Payment Request. This form can be accessed anytime during the process of creating a Payment Request, but it is recommended that the form be accessed after entering the Header information and generating a Payment Request Number. For more information about entering a Payment Request, visit the **Financial Affairs Training website**.

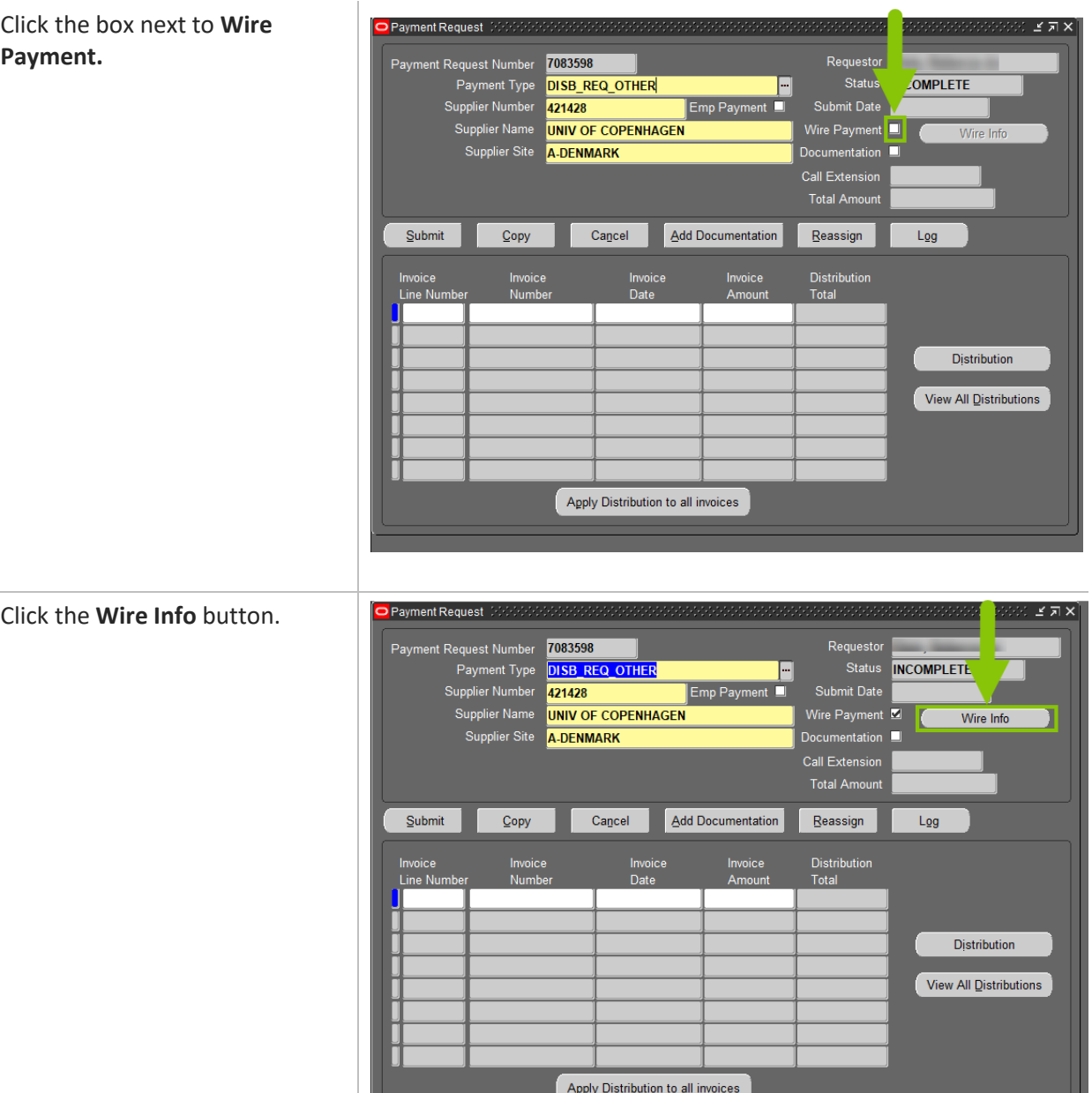

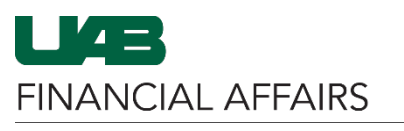

## **Payment Requests: Entering Wire Payment Information**

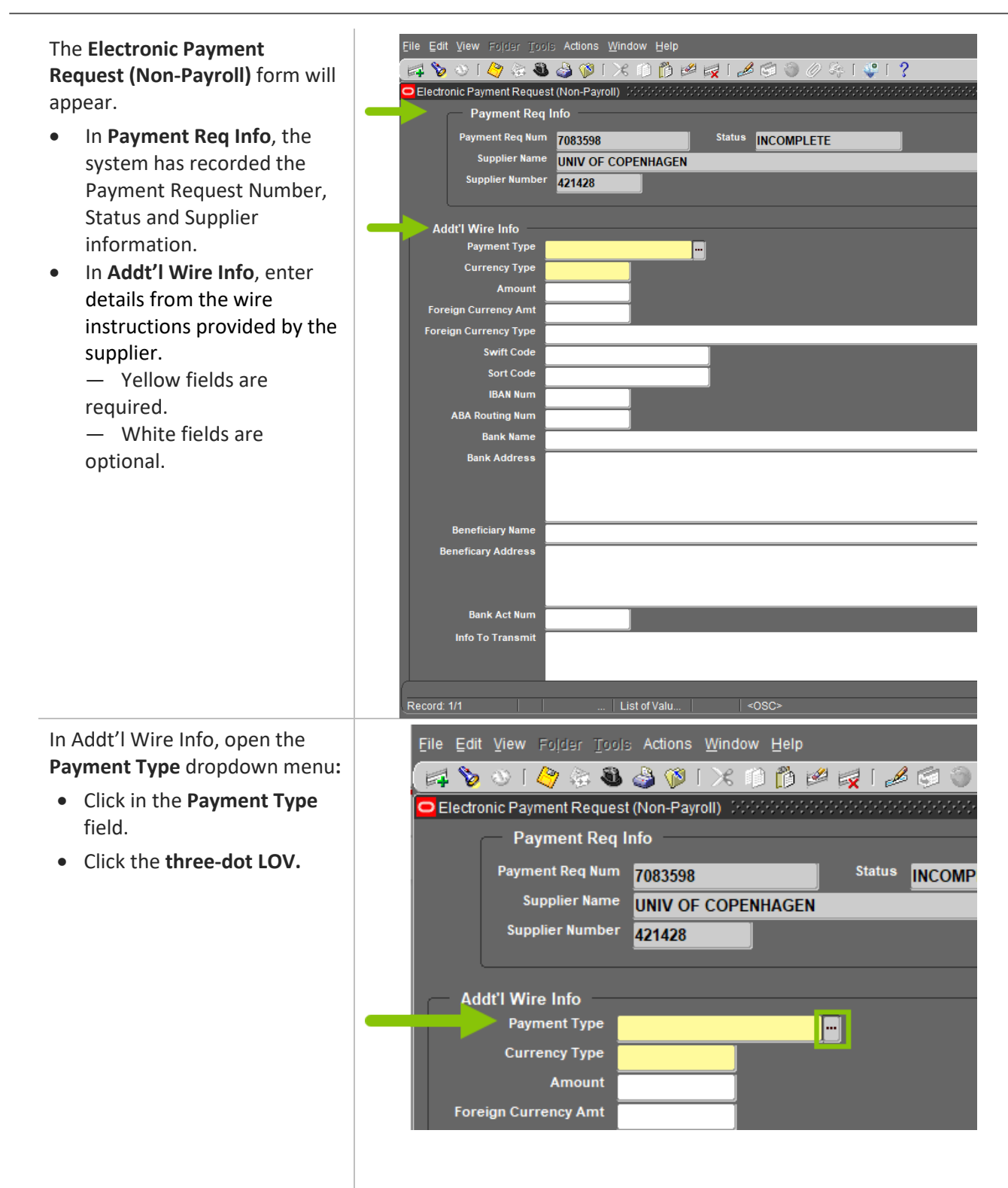

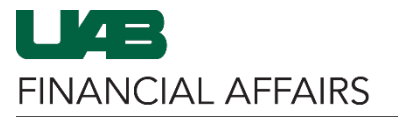

### **Payment Requests: Entering Wire Payment Information**

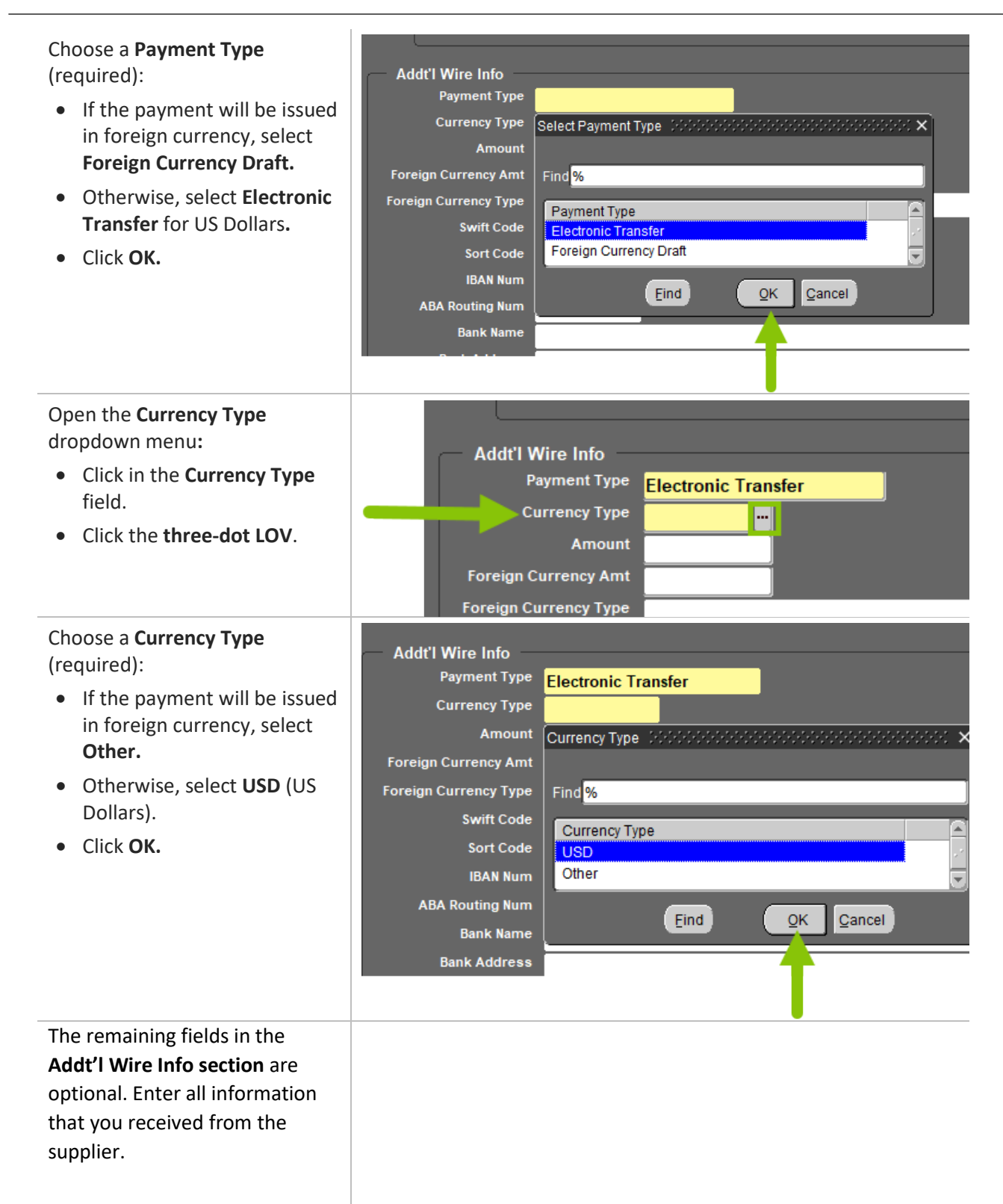

**FINANCIAL AFFAIRS** 

The University of Alabama at Birmingham

### **Payment Requests: Entering Wire Payment Information**

- **Amount**: Enter the amount of the payment to be wired in US Dollars (USD).
- **Foreign Currency Amt** and **Foreign Currency Type:** If **Currency Type** is Other, specify the currency amount and type.
- **Swift Code:** Enter the swift code if applicable (only for international payments).
- **Sort Code:** Enter the sort code if applicable (only for payments to Great Britain).
- **IBAN Num:** Enter the International Bank Account Number (IBAN) if applicable (for international payments).
- **ABA Routing Num:** Enter the American Bankers Association (ABA) routing number if applicable (for American payments).
- **Bank Name** and **Bank Address:** Enter the name and address of the bank.
- **Beneficiary Name** and **Beneficiary Address:** Enter the receiver's name and address.
- **Bank Act Num:** Enter the bank account number. Do not enter any spaces or hyphens in this field.
- **Info To Transmit:** Enter any reference information to be transmitted with the payment, such as invoice number or message to the beneficiary.
- **Info Internal Use:** Leave blank—for internal use only by Central Administration.

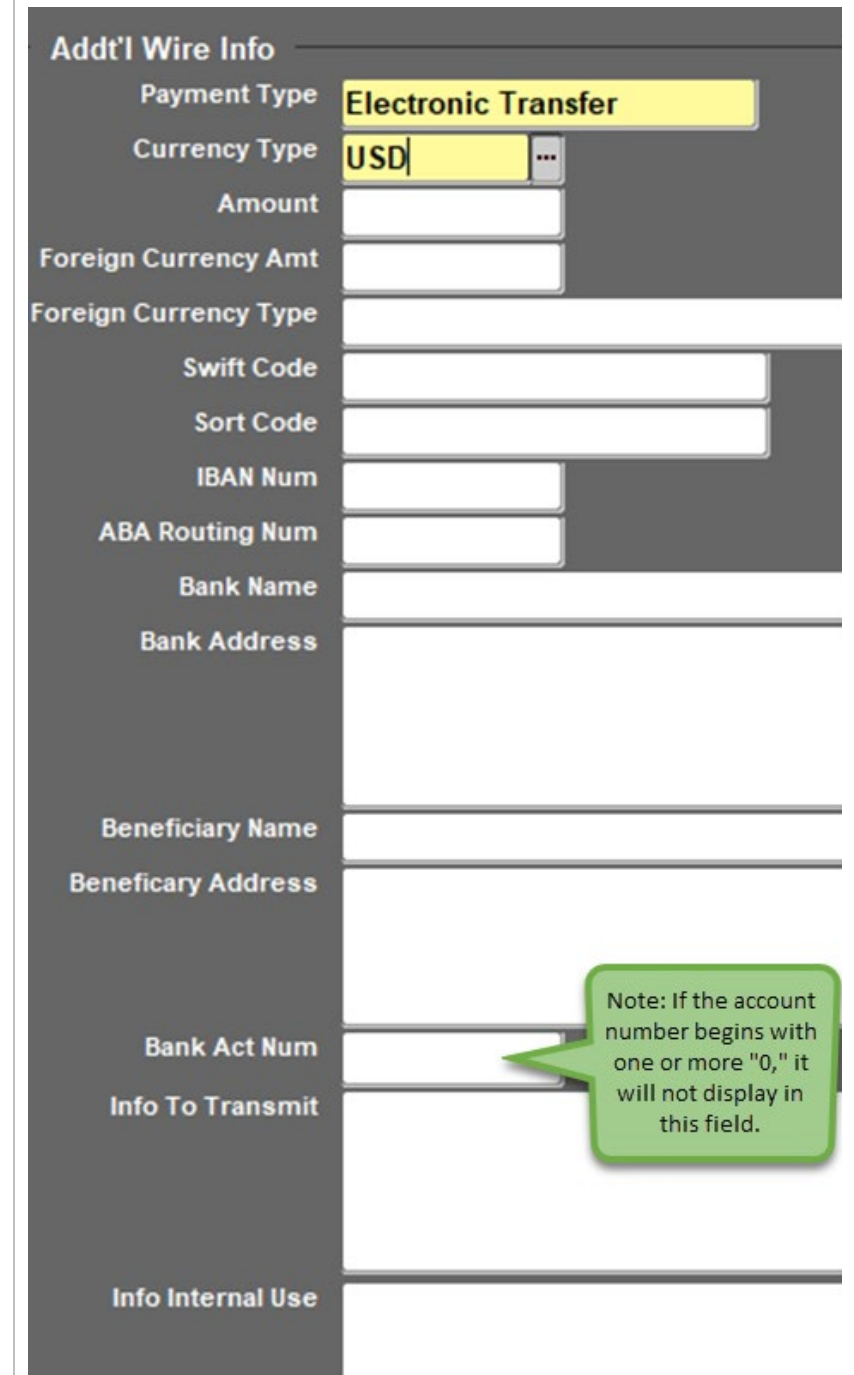

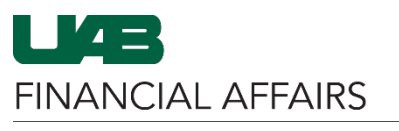

# **Payment Requests: Entering Wire Payment Information**

Save the Electronic Payment Request (Non-Payroll) form.

• Click the gold **Save** icon in the Oracle toolbar.

Close the Electronic Payment Request (Non-Payroll) form.

• Click the **X** in the upper right corner of the form.

Enter all required information on the Payment Request:

- Enter **Invoice** and **Distribution** information.
- Enter any necessary information in the **Add Documentation** tab.
- Attach necessary supporting documentation via **OnBase.** — Be sure to include any Wire Payment instructions and applicable information provided by the supplier. — *UAB Treasury will not process the payment without a copy of the banking information.*

Eile Edit View Mider Tools Actions Window Help 4001048901×100018618004141? ORAL File Edit View Poldar Tools Actions Winds ow Help  $.9$ Electronic Payment Request (Non-Payroll) **EX** Payment Req Info Req Num 7083598 **INCOMPLETE** UNIV OF COPENHAGEN 421428 0941949901XBB641460 ◎ 「↓ ? Payment Request (200 Payment Request Number 7083598 **Status INCOMPLETE** Payment Type **DISB REQ OTH Submit Date** Supplier Number **A21428** ier Name **UNIV OF COPENHAGEN** Wire Info Supplier Site **A-DENMARK** Call Extension<br>Total Amoun  $\overline{00}$ Submit  $Copy$ Add Documentation **Reassign** Cancel Log Distribution View All Distributions Apply Distribution to all invoices

Note: For more information about how to enter a Payment Request, visit the [Financial Affairs Training website.](https://www.uab.edu/financialaffairs/training/payment-requests)

Submit the Payment Request.

• Click the **Submit** button.

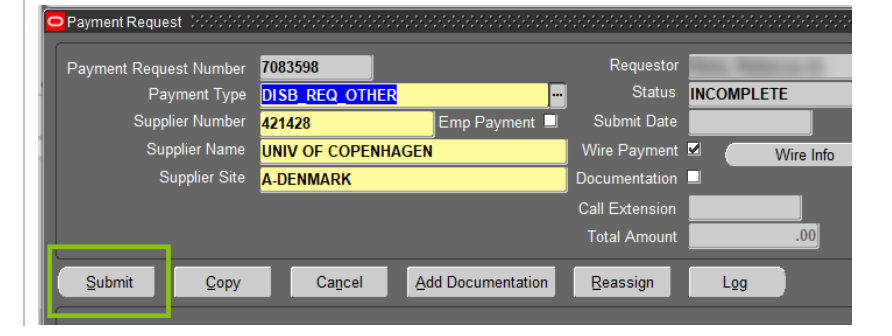